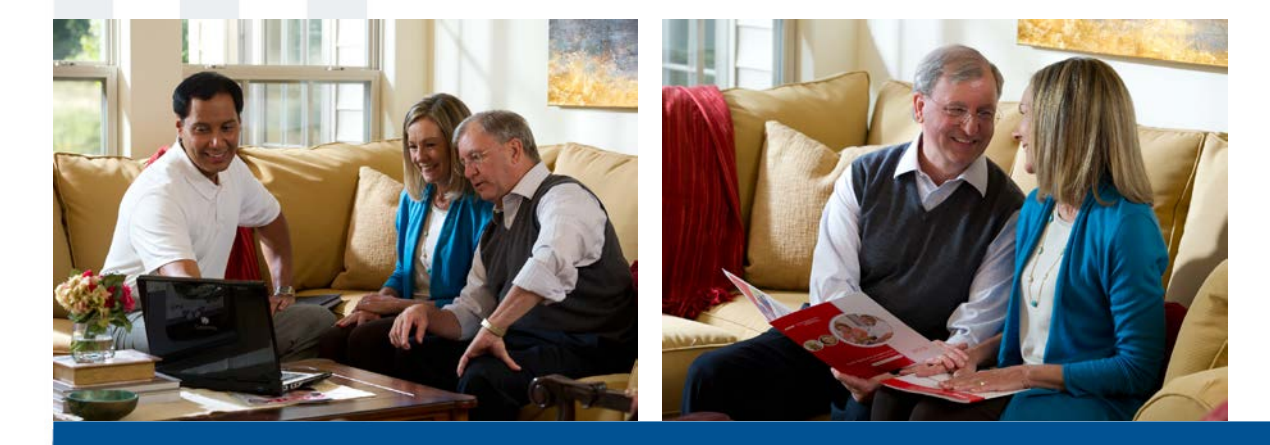

# **AARP Medicare Supplement Online Enrollment Guide**

Confidential property of UnitedHealth Group. For Agent use only. Not intended for use as marketing material for the general public. Do not distribute, reproduce, edit or delete any portion without the express permission of UnitedHealth Group.

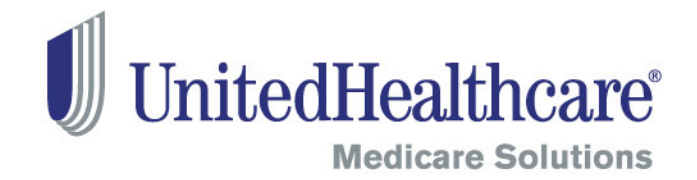

# **Learning Objectives**

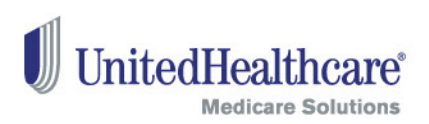

- Describe the benefits of online enrollment for AARP® Medicare Supplement Insurance Plans, insured by UnitedHealthcare Insurance Company
- Identify the technical requirements for online enrollment
- Complete an online enrollment application using the signature pad
- Use the AARP membership portal to verify or renew AARP membership or sign-up a new member
- Upload the proper documents needed for the application
- Identify resources you can go to for help

# **Getting Started with Online Enrollment**

#### Proprietary Information of UnitedHealth Group. Do not distribute or reproduce without express permission of UnitedHealth Group.

### **Benefits**

UnitedHealthcare is pleased to introduce an online enrollment application for AARP Medicare Supplement Insurance Plans. This online enrollment application will speed up processing time, prevent errors, and enroll consumers more quickly!

#### **The tool also allows you to:**

- $\triangleright$  Fill out state-specific enrollment applications
	- o "Smart" enrollment application populates sections of the paper application based on information provided
- $\triangleright$  Join, renew or verify AARP membership for the consumer
- $\triangleright$  Fill out ancillary forms, such as the Replacement Notice, if required
- $\triangleright$  Sign up the consumer for Electronic Funds Transfer (EFT) for:
	- o Recurring premium payments, or
	- o One-time premium payment and coupon booklet.
- $\triangleright$  Upload documents such as guaranteed issue and legal documents (i.e. Power of Attorney)
- $\triangleright$  Save a draft and resume filling out an AARP Medicare Supplement enrollment application (up to 90 days)
- $\triangleright$  View submitted AARP Medicare Supplement enrollment applications (up to 90 days)

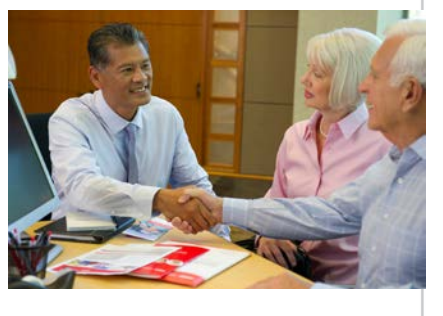

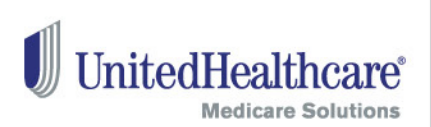

# **Technical Specifications**

#### **Hardware**

#### **Signature Pad**

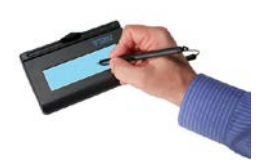

- The AARP Medicare Supplement enrollment application requires signatures to be captured from you and the consumer. If you wish to submit an online enrollment application for a consumer, signatures must be captured via a signature pad.
- To **purchase**, please go to:<http://www.ctimeprivatestore.com/UHC-Producers>
- Important! For the signature pad to work within the AARP Medicare Supplement online enrollment tool, you need a one-time installation software downloaded to your computer. Please go to the signature pad's manufacturer website here to download: [http://www.topazsystems.com/Software/sigplus\\_su.exe](http://www.topazsystems.com/Software/sigplus_su.exe)
	- Note: This initial installation is required for all agents using this tool, regardless of whether you use your signature pad with the iEnroll tool.

#### **Printer**

• We strongly recommend that agents provide applicants with a printed copy of the completed application and associated forms after the application has been submitted.

#### **Scanner**

5

- The online enrollment tool gives you the ability to upload additional documents that may be necessary in order to process the application. A scanner is not required but recommended to utilize this functionality.
	- If you do not have a scanner, then please fax in required documents to the following fax number: 888-836-3985. Please include a cover sheet with the consumer's name, address and AARP membership number.
- Files size of each document must be less than 1MB. Please check the resolution on your scanner to keep file sizes below 1MB. File type must be PDF or JPG

# **Technical Specifications**

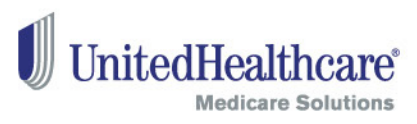

#### **Software**

#### **Operating System (OS)**

- Windows XP or Windows 7
- Windows 8, Apple/Macintosh computers and tablet operating systems are currently not supported. This is a future enhancement. Please look for future communications on availability.

#### **Internet Browser Compatibility**

- Internet Explorer versions 6-9
	- **Internet Explorer 9 users** Active X must be enabled to use the upload documents feature. Please review the technical requirements document for instructions.
- Firefox 18

6

Note: Internet Explorer 10, Google Chrome and Safari browsers are currently not supported. This is a future enhancement.

#### **Signature pad software installation**

• Please go to the signature pad's manufacturer website here to download: [http://www.topazsystems.com/Software/sigplus\\_su.exe](http://www.topazsystems.com/Software/sigplus_su.exe)

#### **Adobe Acrobat Reader**

• Available for free download at <http://get.adobe.com/reader>

# **Technical Specifications**

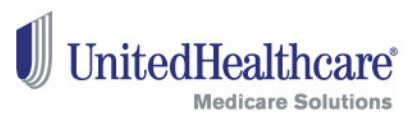

#### **Other**

#### **E-mail addresses**

- Required for both the agent and consumer. The consumer must provide consent to allow UnitedHealthcare to send important account information and product offers via email.
- If they do not consent, then please submit a paper enrollment application and exclude the consumer's email address from the paper enrollment application.

#### **Full-disk Encryption Solution**

- As Business Associates of UnitedHealthcare, agents are required to encrypt all desktops and laptops.
- For more information, click on the following:
	- [Privacy and Security: Protecting Member Information and](http://image.email-uhc.com/lib/fef11c7577630c/m/4/Privacy+and+Security_Protecting+Member+Information+Incident+Reporting.pdf)  [Incident Reporting](http://image.email-uhc.com/lib/fef11c7577630c/m/4/Privacy+and+Security_Protecting+Member+Information+Incident+Reporting.pdf)
	- [Privacy and Security: Encryption Changes](http://image.email-uhc.com/lib/fef11c7577630c/m/4/Privacy+and+Security_encryption+changes+FAQ.pdf)

#### **Security and Privacy Check**

All UnitedHealth Group employees, contracted workers and business associates (including agents) have a responsibility to protect consumer and member Protected Health Information (PHI).

To protect PHI, agents are prohibited from:

- Storing documents electronically on their desktop/laptop and scanner.
- Placing consumer/member information on a jump drive (or similar portable storage device).

# **Before Getting Started**

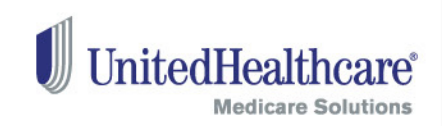

### Items to note before starting an online enrollment application:

- You must provide the consumer with the full AARP Medicare Supplement **enrollment kit**  (which also includes the Centers for Medicare & Medicaid Services Guide *Choosing a Medigap Policy: A Guide to Health Insurance for People with Medicare)*
- Using the enrollment kit, **review** the available plans in your state/area and **quote** applicable rate(s) prior to starting a new online enrollment application.
- $\checkmark$  When using the online enrollment tool, the initial premium payment is required through **Electronic Funds Transfer** (EFT).
	- Subsequent monthly payments can be set up as recurring EFT payments or ongoing coupon payments via check.
	- o Remind the consumer to have their bank information available for your appointment so they can read it to you when it comes to the EFT section of the tool.
- $\checkmark$  If the consumer is not an AARP member, **AARP membership** must be purchased either by credit card within the online enrollment tool or by calling 1-866-331-1964, Monday-Friday 7 a.m. – 11 p.m., Saturday, 9 a.m. – 5 p.m. ET
- Consumers must consent to providing an **electronic signature** prior to entering this tool. At the end of the enrollment process, you and the consumer must review all forms in Adobe Acrobat PDF prior to submission.
- $\checkmark$  Save yourself time! If there are documents that should be included with the online enrollment application (i.e. legal documents such as Power of Attorney), **scan** them first prior to starting a new application.

8

# **Completing an Online Enrollment Application**

#### 10 Proprietary Information of UnitedHealth Group. Do not distribute or reproduce without express permission of UnitedHealth Group.

## **Access to the tool**

To access the tool, you must be:

- Contracted with UnitedHealthcare
- Certified and authorized to offer AARP Medicare Supplement Plans for the current or future year
- Licensed and appointed in the states where the tool is available.
	- State availability can be found on the AARP Medicare Supplement Online Enrollment Overview portal webpages.

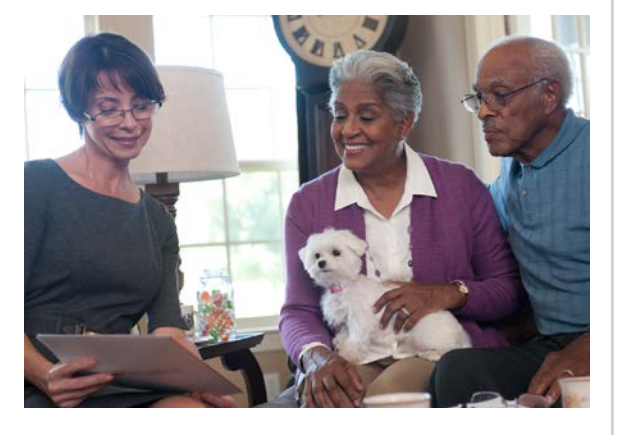

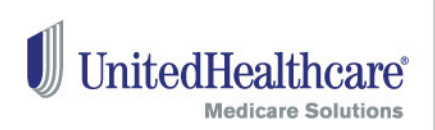

# **Getting into the Tool**

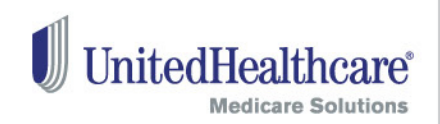

- Log into the Agent Portal
	- Please make sure your signature pad is plugged in
- Select the "Online Enrollment" tab
- Select "AARP Medicare Supplement Online Enrollment"
- Select "Start a new AARP Medicare Supplement Online Enrollment Application" to launch a new online enrollment application
- Select "Resume a saved or view a submitted AARP Medicare Supplement online enrollment application" to resume a saved or view a submitted enrollment application

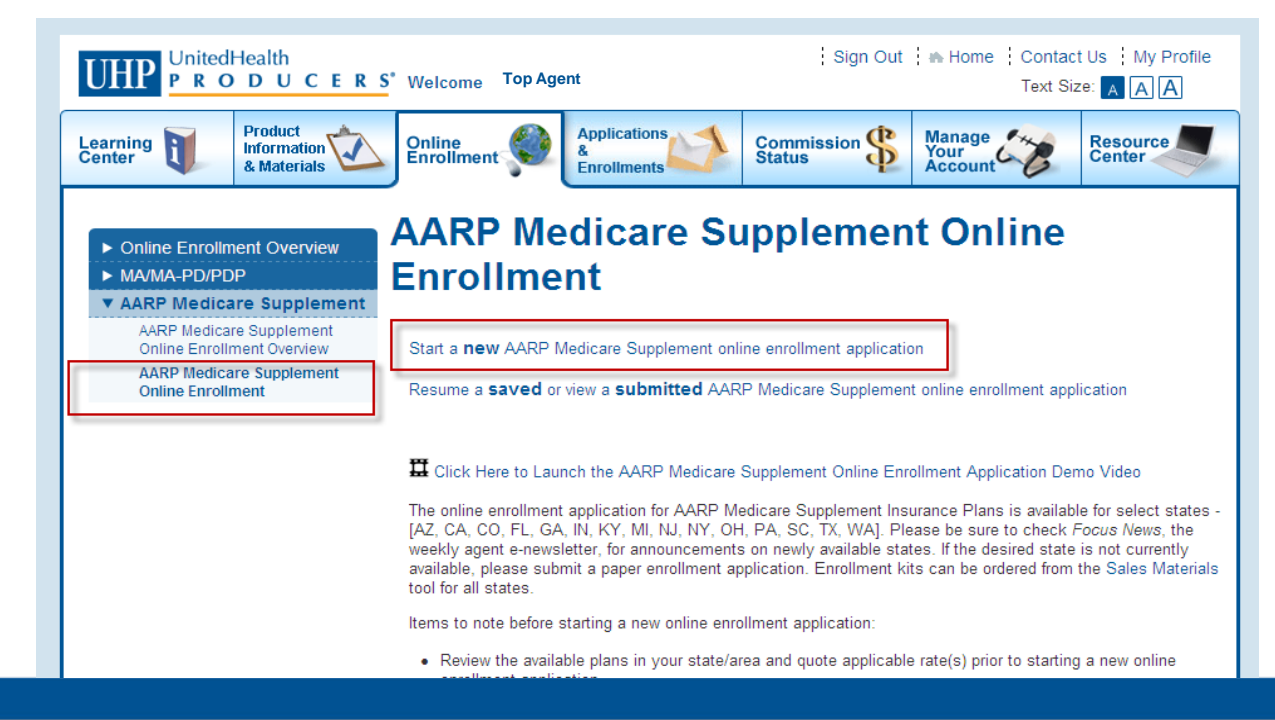

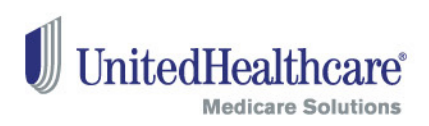

### Check Eligibility and Availability

- Enter the consumer's resident ZIP code.
- The "State" field will be pre-populated based on the ZIP code.
	- If a ZIP code crosses state lines, select the correct state from the provided drop-down menu.
- Enter the consumer's date of birth and the Medicare Part B effective date (including future effective date, if applicable).
- AARP membership is required to enroll in an AARP Medicare Supplement Plan. Please click on the link next to the corresponding field to apply, renew and verify AARP membership.
- Select the consumer's requested effective date. Effective dates can be entered up to three months into the future. The consumer must be age 65 or older at the time of the requested effective date to use this tool. **Dlan Coloction**

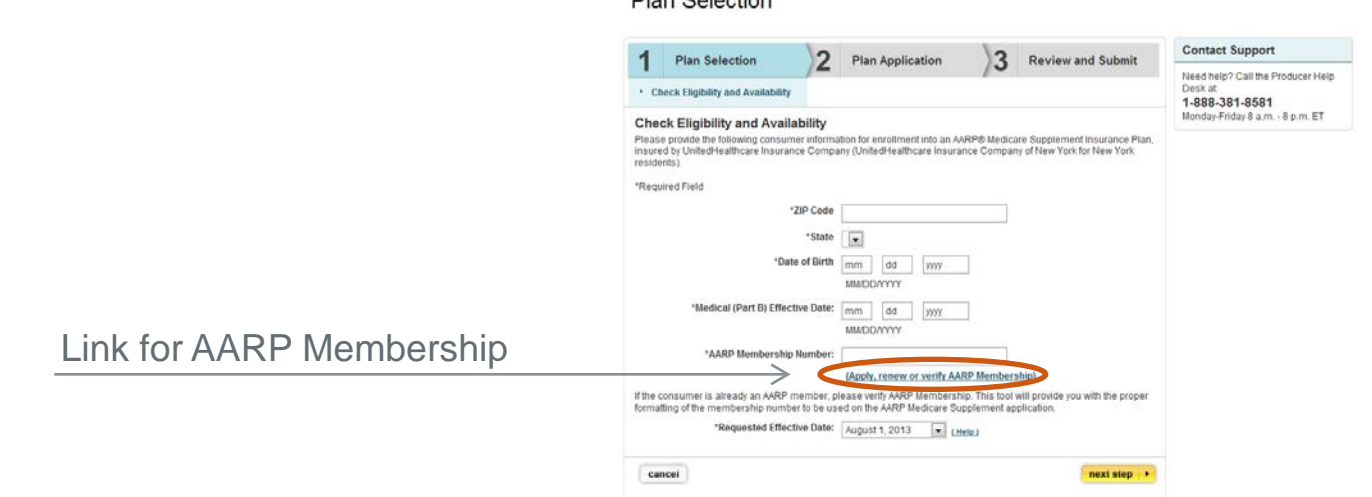

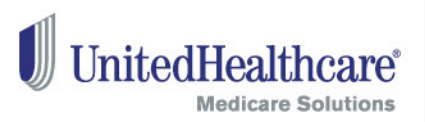

If you select to join, renew or verify AARP membership, a new window will appear.

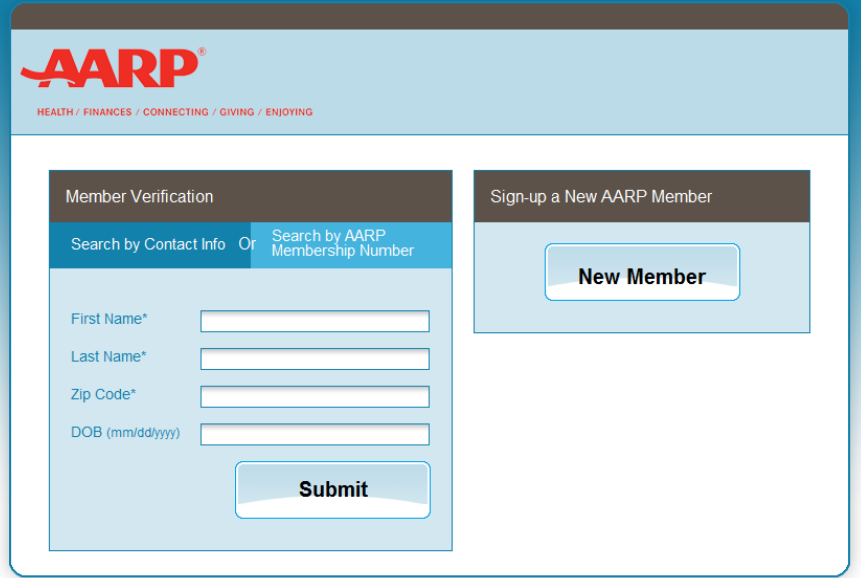

#### Member Verification

13

- If the consumer is already an AARP member or resides in the same household as an AARP member, you can verify the member number or look the member up by contact information of it is not known.
- Member search is based on exact member information. Please make sure the entered information is accurate.

#### Proprietary Information of UnitedHealth Group. Do not distribute or reproduce without express permission of UnitedHealth Group.

### **AARP Membership Portal**

### Search Results

14

- When an AARP membership number is found, clicking the 'Copy Number' button will copy the number into memory, which can be pasted into the product application screen.
- If the membership expires within six months, the consumer has the option to renew. A credit card must be used to renew.

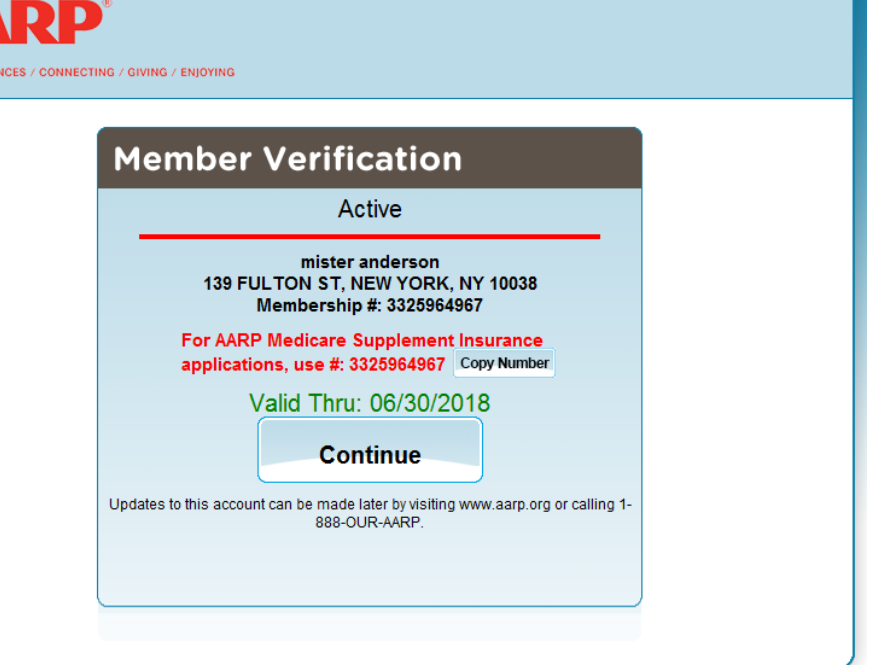

Close the AARP membership window to return back to the Online Enrollment tool.

HEALTH / FII

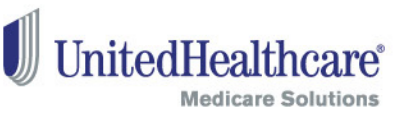

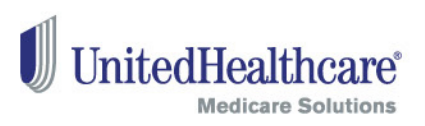

### New Member

• Click on "New Member" to sign-up a consumer for AARP Membership.

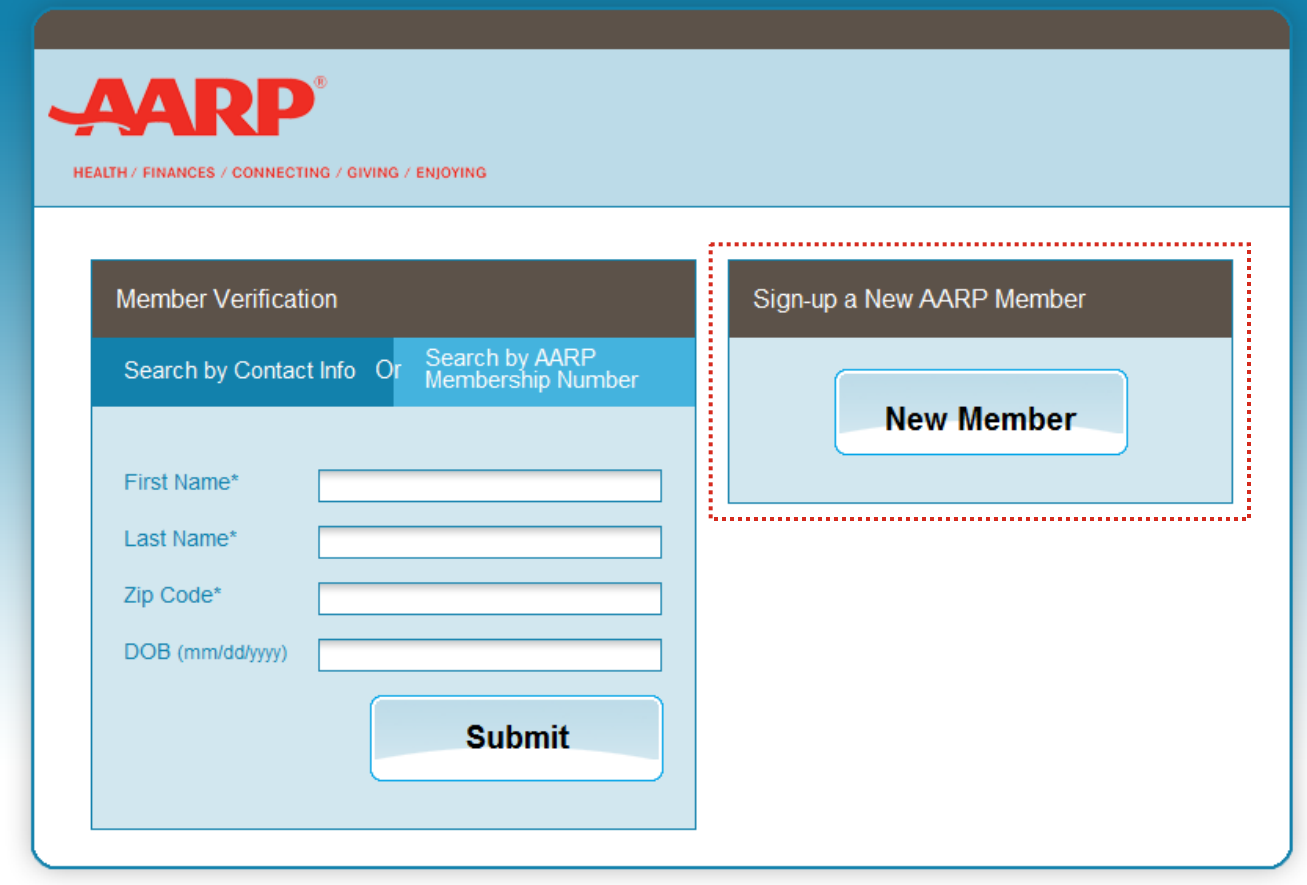

### New Member

16

- Please complete the fields for new AARP membership**.**
- Please make sure the address is correct. The system verifies the address against a national database
- Note: 5-year membership is pre-selected

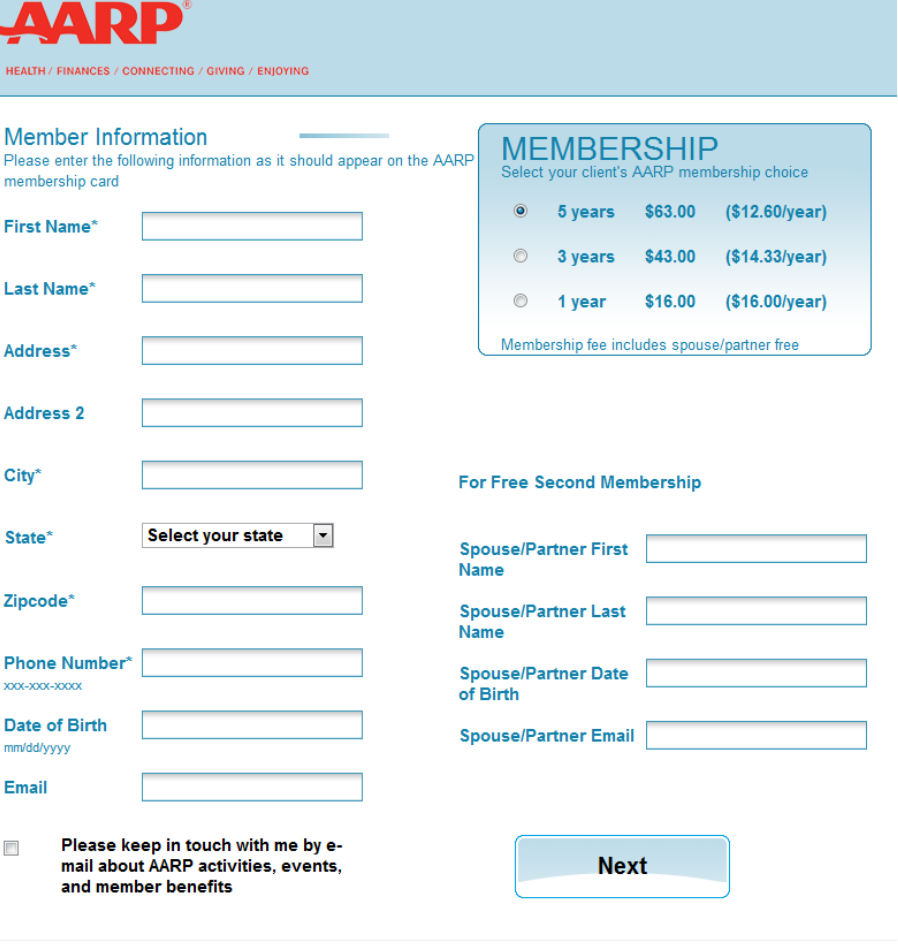

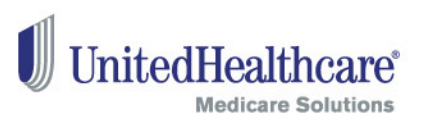

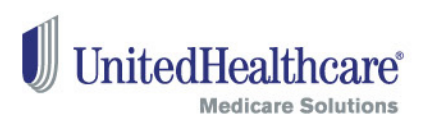

### AARP Membership Billing Information

- Please enter the consumer's credit card information
	- Note: Agents cannot purchase an AARP membership for the consumer.

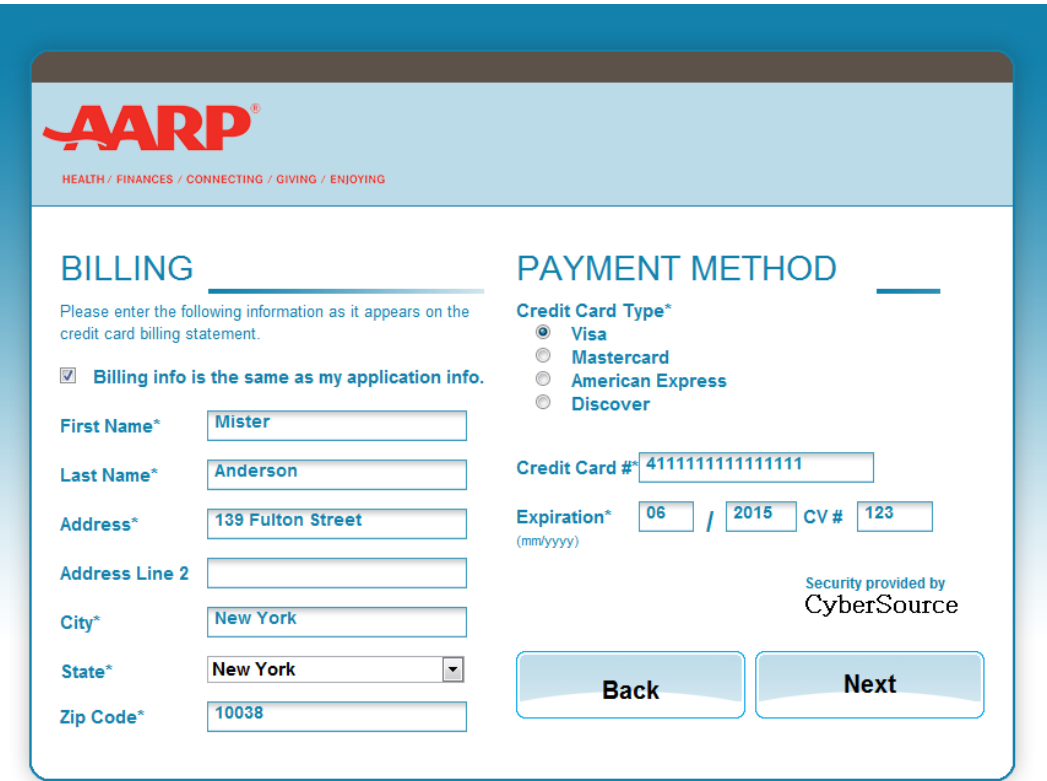

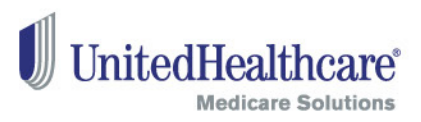

### Confirmation Screen

- The first number displayed is the 10-digit AARP Membership number that should be shared with the AARP member (and will display on the temporary AARP Membership card).
- **The second number is a reformatted number required for AARP Medicare Supplement application processing.**
- Click the 'Copy Number' button to copy the number into memory, which can be pasted into the product application screen.

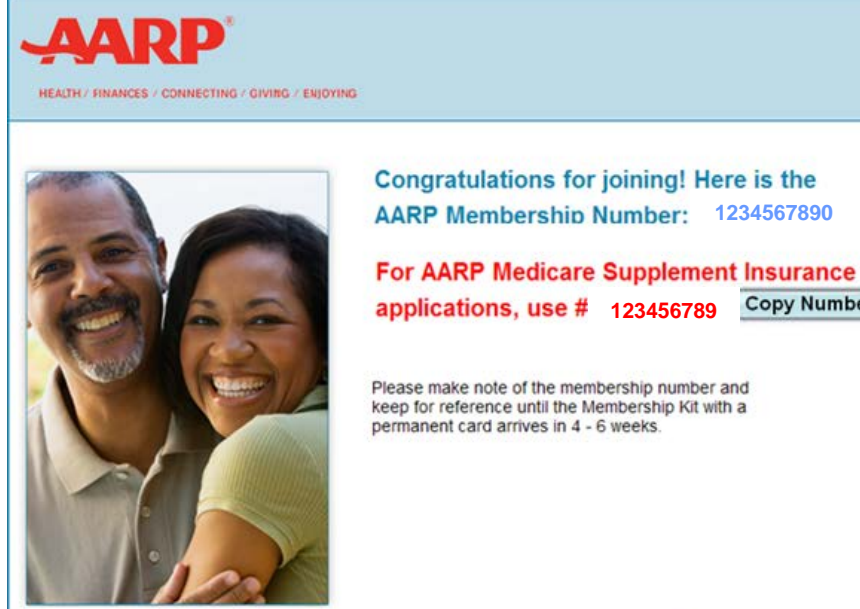

**AARP Member Benefits** 

**Copy Number** 

**CLICK HERE TO PRINT A TEMPORARY MEMBERSHIP CARD** 

**Add another member** 

Close the AARP membership window to return back to the Online Enrollment tool.

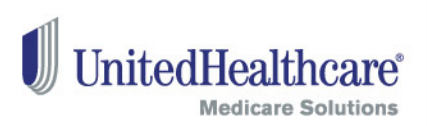

### Check Eligibility and Availability

- When you return from the AARP membership portal, paste the consumer's AARP membership number into the field indicated below.
- Select the consumer's requested effective date. Effective dates can be entered up to three months into the future. The consumer must be age 65 or older at the time of the requested effective date to use this tool.

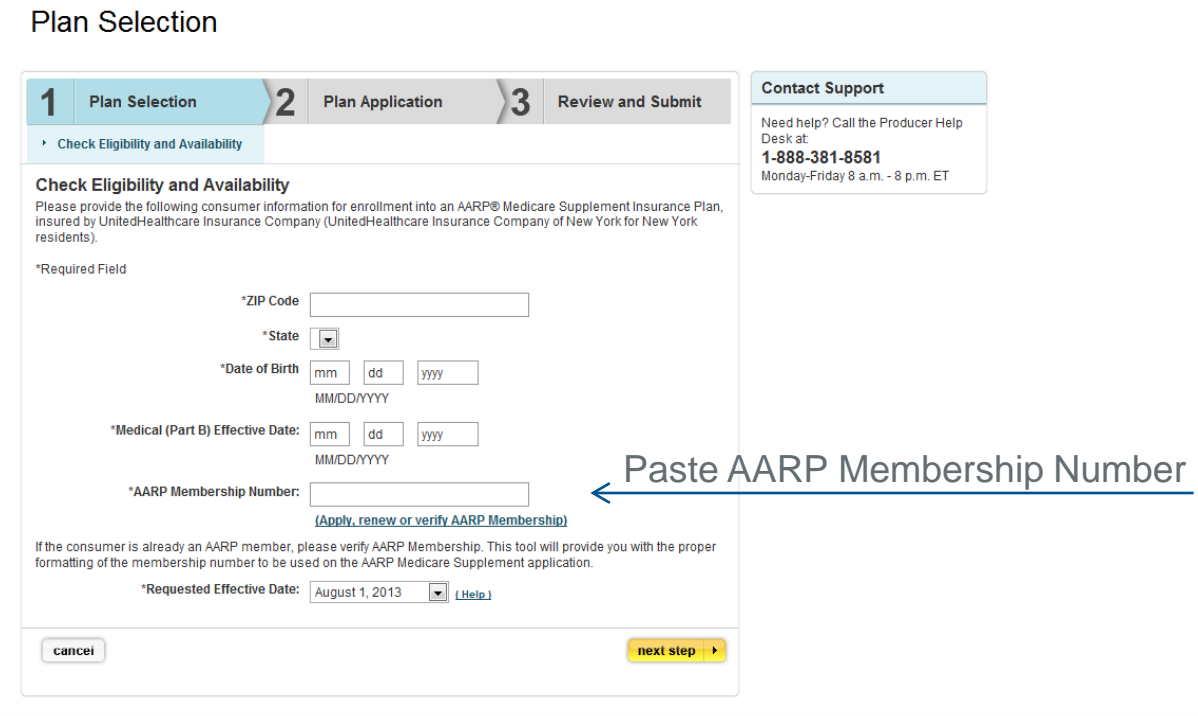

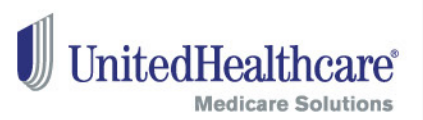

### Consumer Information

- Please fill out the consumer and agent information on this page. Any information that was entered on the previous page will pre-populate on this and future screens. If you need to make a change, you will be prompted to return to the original page where you initially entered the information.
- Information provided may be used to contact them via mail, phone or email if additional information is needed to complete this enrollment application.

20

#### **Plan Selection**

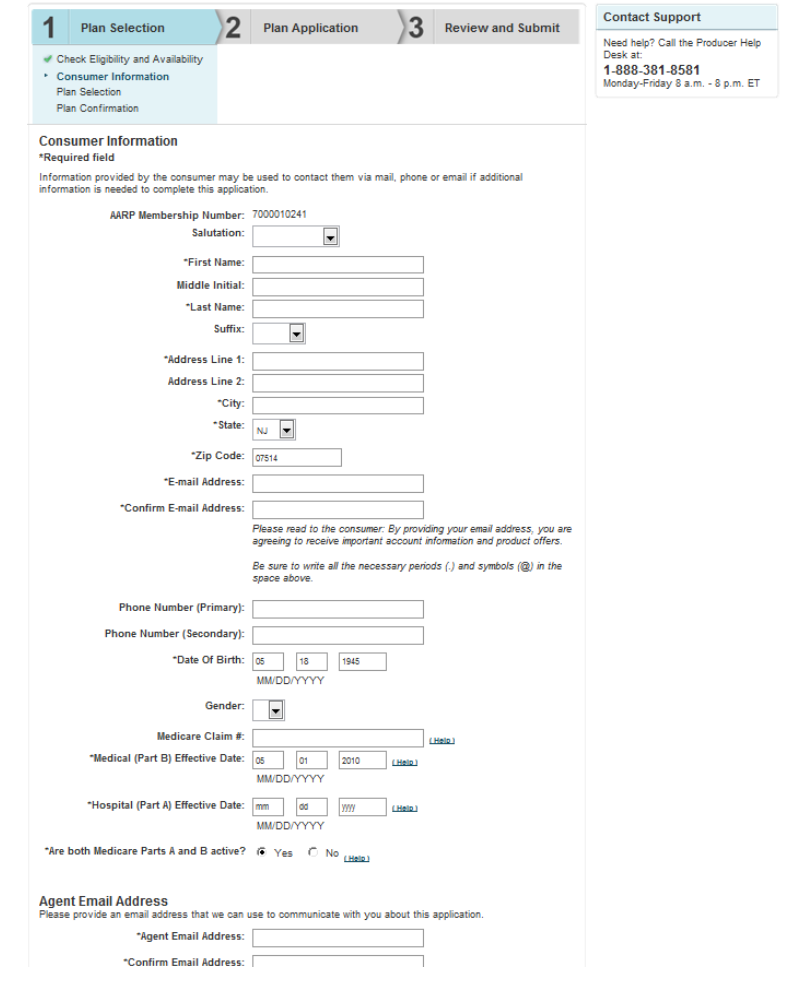

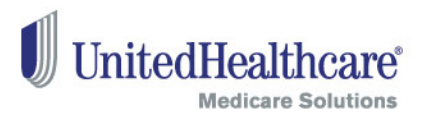

### Plan Selection

- Based on the information provided on previous screens, the available plans and estimated monthly premium rates for each plan will be displayed. A single estimated amount is provided after all the application questions have been answered.
- Premium rates in this tool do not include discounts for multi-insured, electronic funds transfer, and annual payer. Relevant discounts will be applied when the application is processed.
- If the consumer is eligible, potential premium rates will include the Enrollment Discount.
- Please select the plan that best fits the consumer's needs.

#### **Plan Selection Contact Support**  $\mathbf{3}$ **Plan Application Review and Submit Plan Selection** Need help? Call the Pr Desk at Check Eligibility and Availability 1-888-381-8581 Concumer Information Monday-Friday 8 a.m > Plan Selection **Plan Confirmation Plan Selection** There are 7 plans for CO, 80011 Based on the consumer's birth date 05/07/1945 Medicare Part B Effective Date 05/01/2010 and Requested Effective Date 09/01/2013 **Change Eligibility and Availability Information** \* Rates are subject to change. Actual rate will be determined upon acceptance into the program based upon eligibility criteria and the consumer's medical conditions, if applicable \* Any rate change will apply to all members of the same class insured under the consumer's plan who reside in their state/area. A non-tobacco user rate for 09/01/2013 will be shown. Rates only apply for the month shown and are based or information entered. If the consumer uses tobacco, higher rates may apply. For all available plans, answers to questions on the enrollment application will be used to determine which rate applies to the consumer All rates are subject to change. Any rate change will apply to all members of the same class insured under the consumer's plan who reside in their state/area. Note: Rates shown do not include applicable discounts that may be available to the consumer Medicare Rates\* **Supplement Plan** Standard Rate With Enrollment Discount: \$74.06 Standard Rate With Enrollment Discount For Tobacco Users: \$81.46 Plan A apply now  $\rightarrow$ Level 2 Rate: \$140.62 Level 2 Rate For Tobacco Users: \$154.68 Standard Rate With Enrollment Discount: \$140.81 Standard Rate With Enrollment Discount For Tobacco Users \$154.89 Plan<sub>B</sub> apply now | Level 2 Rate: \$267.37 Level 2 Rate For Tobacco Users: \$294.10 Standard Rate With Enrollment Discount: \$168.46 Standard Rate With Enrollment Discount For Tobacco Users \$185.31 Plan C apply now + Level 2 Rate: \$319.87 Level 2 Rate For Tobacco Users: \$351.85

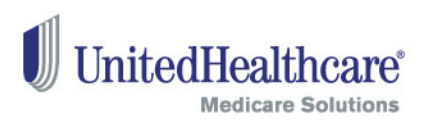

### What You Need and Document Review

- Before you start to answer the application questions, you must provide the consumer with a copy of the AARP Medicare Supplement enrollment kit.
- The next steps will display the enrollment application questions and associated forms (Replacement Notice, Electronic Funds Transfer Form, and state-specific forms for FL, IL, KY and OH). You must review each question and statement with the consumer – either by sharing your computer screen with them, or asking them to read along in the enrollment kit.

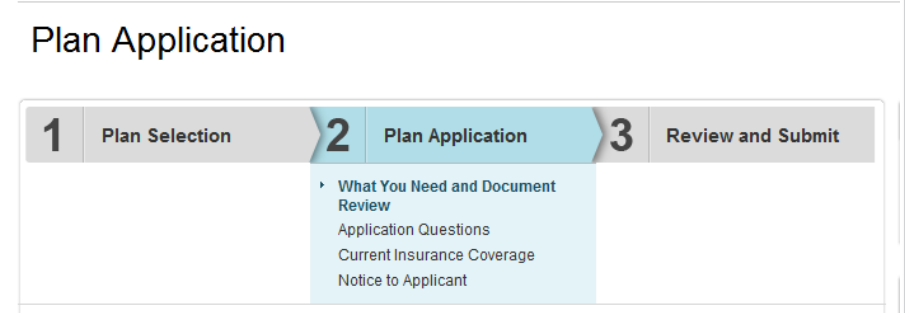

#### **What You Need and Document Review**

Please ensure that the consumer has received a copy of the enrollment kit for AARP <sup>®</sup> Medicare Supplement Insurance Plans. For your reference, we have provided you with the required documents below. Please check the box below to confirm that the consumer has a copy of the enrollment kit that contains copies of these documents

The next steps will display the application questions and associated forms. You must review each question and statement with the consumer - either by sharing your computer screen with him/her or asking the consumer to read along in the enrollment kit. At the end of this process, you and the consumer will be required to review the application and associated forms to ensure completeness.

Take a few minutes and review these important plan documents with the consumer. When you are ready, click "next step" to proceed.

**Plan Overview Benefits Table Rules and Disclosures** Your Guide to AARP Medicare Supplement Insurance Plans **Guide To Health Insurance for People with Medicare** 

 $\boxtimes$  \*An enrollment kit for AARP Medicare Supplement Insurance Plans has been provided to the consumer.

cancei

4 back  $next\,step \rightarrow$ 

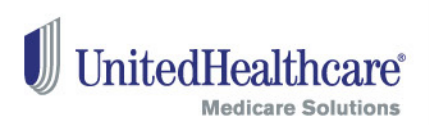

### Print and Save for Later

Starting from this page forward, you have the option to "Save For Later" and "Print Application."

#### **Print**

23

- You can print an application with the data you have entered thus far and submit the application via mail, if you or the consumer desires.
- **Note:** The Electronic Funds Transfer (EFT) forms in this online enrollment PDF should not be submitted via mail. Please use the EFT forms in the paper enrollment kit when submitting an enrollment application via mail.

#### **Save for Later**

- The "Save for Later" functionality allows you to save an incomplete online enrollment application for up to 90 days.
- **Note:** If you choose the "Save for Later" option, signatures will be cleared. When resuming an enrollment application, you must review the entire enrollment application again. Please ask all questions and reconfirm all prior answers, as the consumer's status or medical conditions may have changed. Signatures must be recaptured via signature pad, and documents will need to be reuploaded (if applicable).

### Guaranteed Acceptance

- Please answer all questions on this page. The responses to the Guaranteed Acceptance questions have been prepopulated based on the consumer's date of birth, Medicare Part B Effective Date and Requested Effective Date that you entered earlier.
	- Please review that the answers are accurate.
- As you answer questions, the tool displays only the subsequent questions required for the consumer.

#### **Plan Application Contact Support** Β. **Plan Selection Plan Application Review and Submit** Need help? Call the Producer Help Desk at: What You Need and Document 1-888-381-8581 Review Monday-Friday 8 a.m. - 8 p.m. ET **Application Questions** Current Insurance Coverage Notice to Applicant Save For Later **Application Questions** Note: Signatures and any uploaded Please review each question with the consumer documents (if applicable) will not be saved save application | | **Tobacco Usage** \*Have you smoked cigarettes or used any tobacco product at any time within the past twelve months? **Print Application** ⊕ Yes ○ No The annipation and associated forms will be pre-populated with any **Guaranteed Acceptance Questions** information provided prior to this screen. Adobe Acrobat Reader is Answer these questions to determine if your acceptance is quaranteed haniunar The responses to the questions below have been pre-populated based on the date of birth, Medicare Part B Effective print application and Date and Requested Effective Date that were previously entered. If this information is incorrect, please return to associated forms the Check Eligibility and Availability page and update accordingly. \*Did you turn 65 in the last 6 months' C Yes (6 No \*Did you enroll in Medicare Part B within the last 6 months? C Yes C No \*Will your plan effective date be within 6 months after turning age 65 and enrolling in Madinara Part R7 C Yes @ No \*Have you lost other health insurance coverage and, if so, are you an "eligible person as defined within the termination notice you received from your prior insurer C Yes @ No **Agent Only Documents Guaranteed Issue Chart Glossary of Terms Fligibility Health Questions** \*Do any of these apply to you? - have end stage renal (kidney) disease - currently receiving dialysis - diagnosed with kidney disease that may require dialysis<br>- admitted to a hospital as an inpatient within the past 90 days C Yes F No \*Within the past two years, has a medical professional recommended or discussed as a treatment option, any of the following that has NOT been completed: - hospital admittance as an inpatient - organ transplant back or spine surgery - joint replacemen · surgery for cancer - heart surgery · vascular surger

C Yes G No

**Health History Questions** 

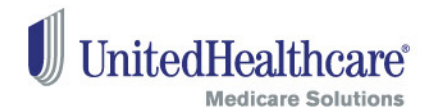

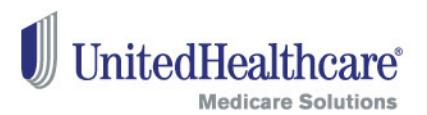

#### Current Insurance

- Review the statements and questions regarding past and current insurance coverage with the consumer. The consumer must answer all questions to the best of his/her knowledge.
- Additional questions may display, depending on how the consumer answers each question.

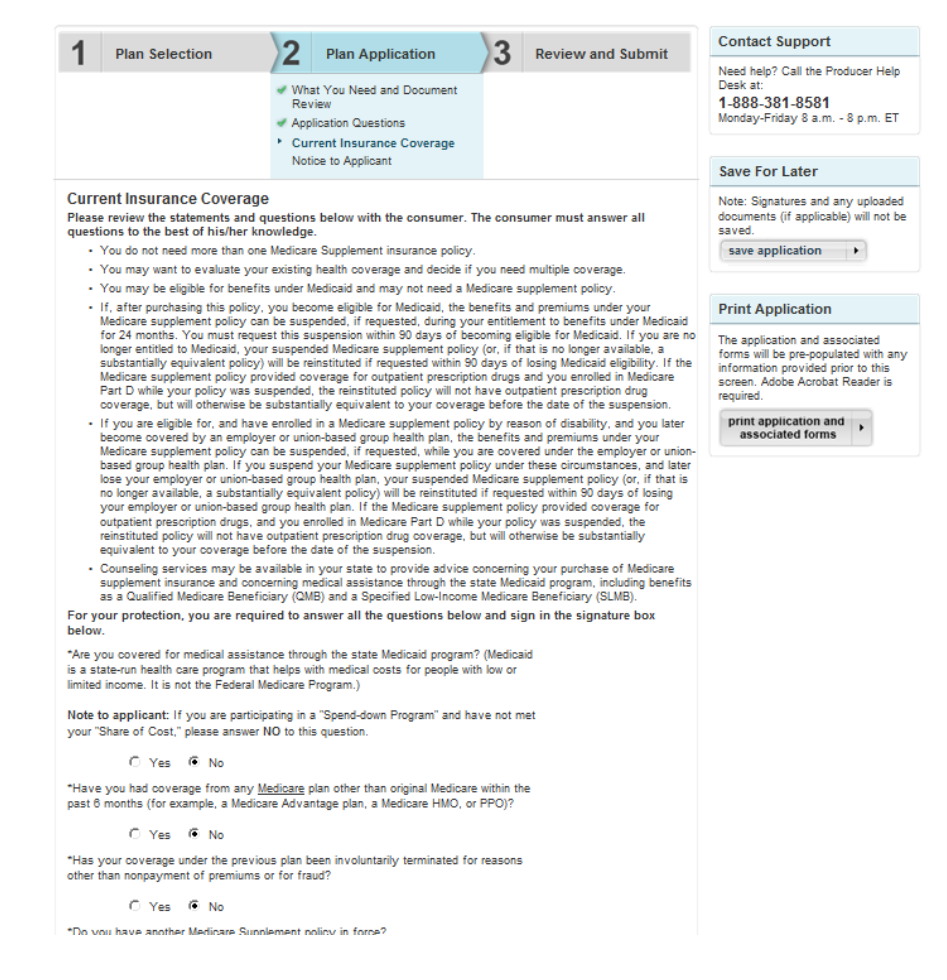

**Plan Application** 

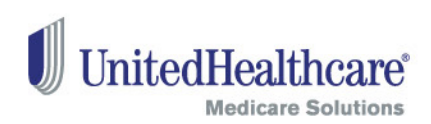

### Consumer Signature using the Signature Pad

- The consumer must sign the application using a signature pad.
- Please have the consumer consent to the statements above by clicking the yellow button to activate the signature pad and then sign on the signature pad. Their signature will appear on the screen.
- To clear and re-sign, click the yellow button again.

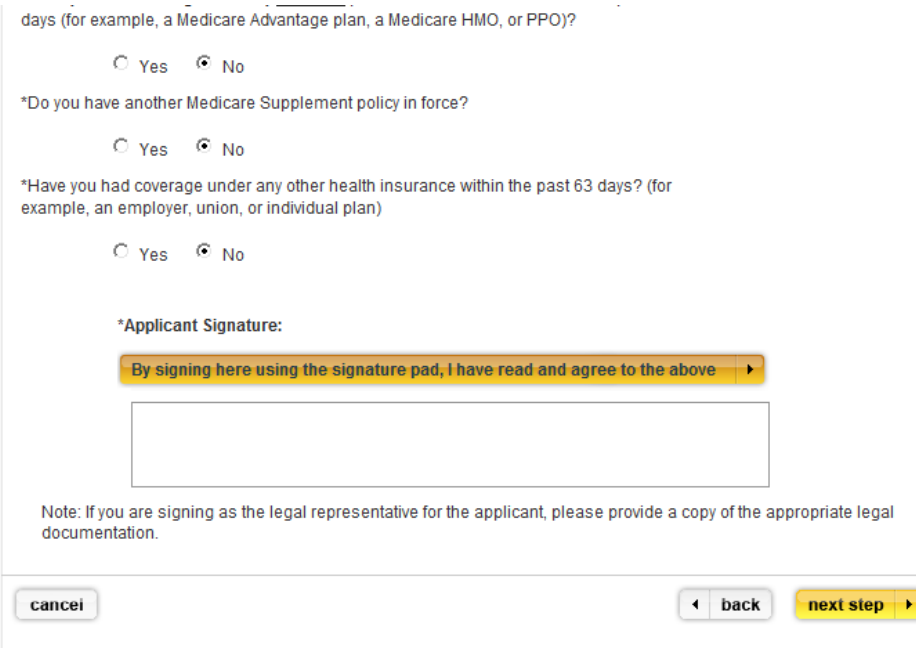

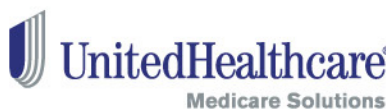

### Review and Sign

- The consumer must be able to read all of the statements on this page and agree.
- If the consumer agrees, he/she needs to sign, using the signature pad in the boxes indicated.

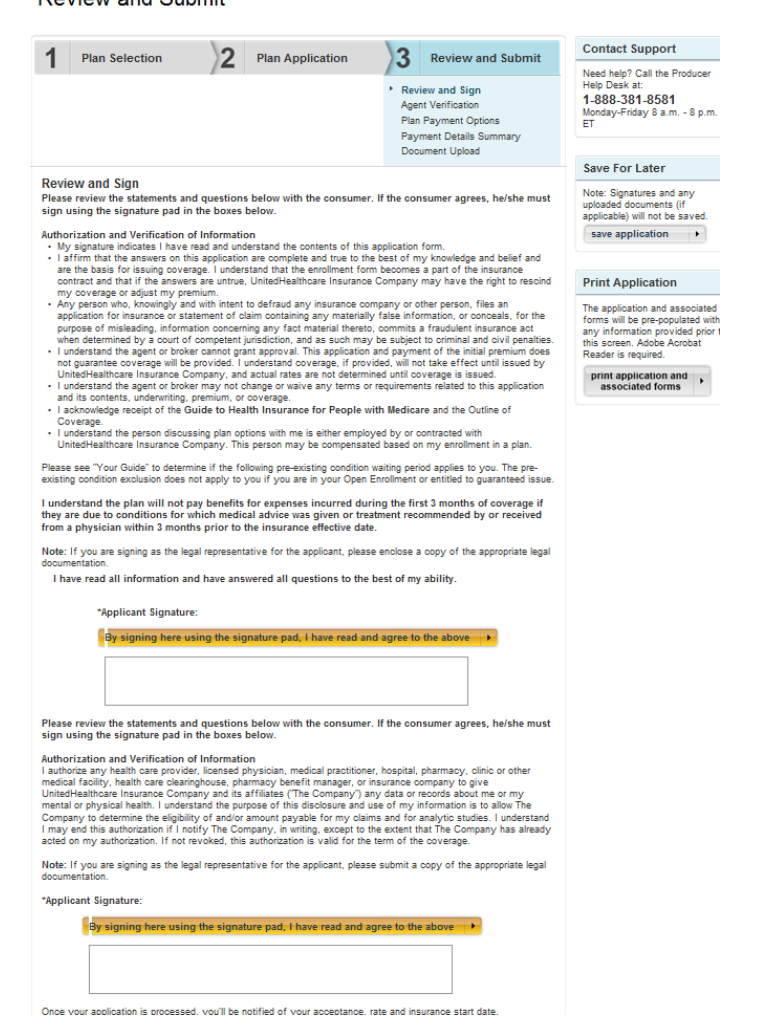

**Poviour and Cubmit** 

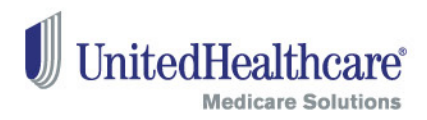

### Agent Verification

- As an agent, you must complete the information on this page. Leave blank if the questions do not apply.
- Sign your name, using the signature pad, to confirm you have read and agree with the information on this page.

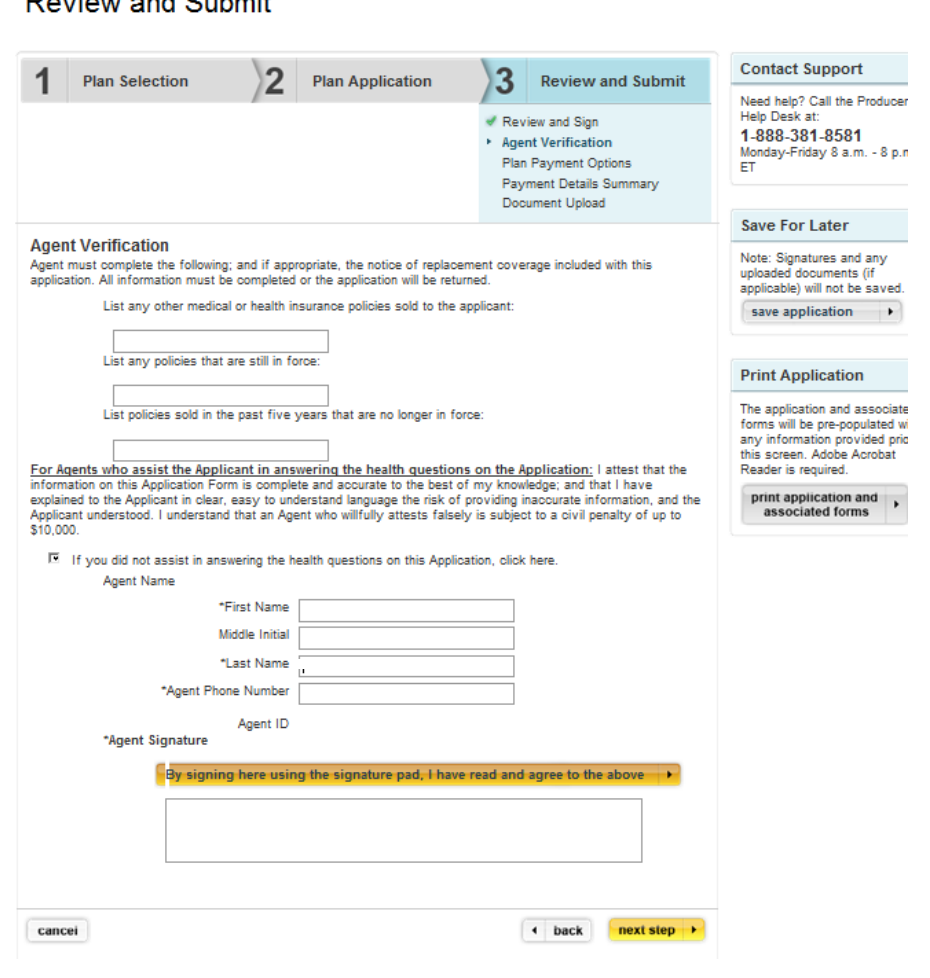

**Medicare Supplement Plans** 

ed by UnitedHealthcare **Insurance Company** 

فأستطرن والمستدين والمنادر

AADD

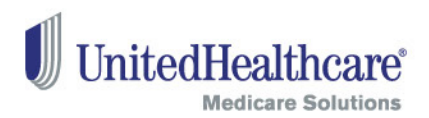

#### Plan Payment Options

- Choose the payment option that best fits the consumer's needs. The consumer can choose either a one-time EFT and ongoing monthly coupon booklet payments OR a recurring EFT premium payment.
- An estimated monthly plan rate is calculated and provided. This rate is based on the answers provided.

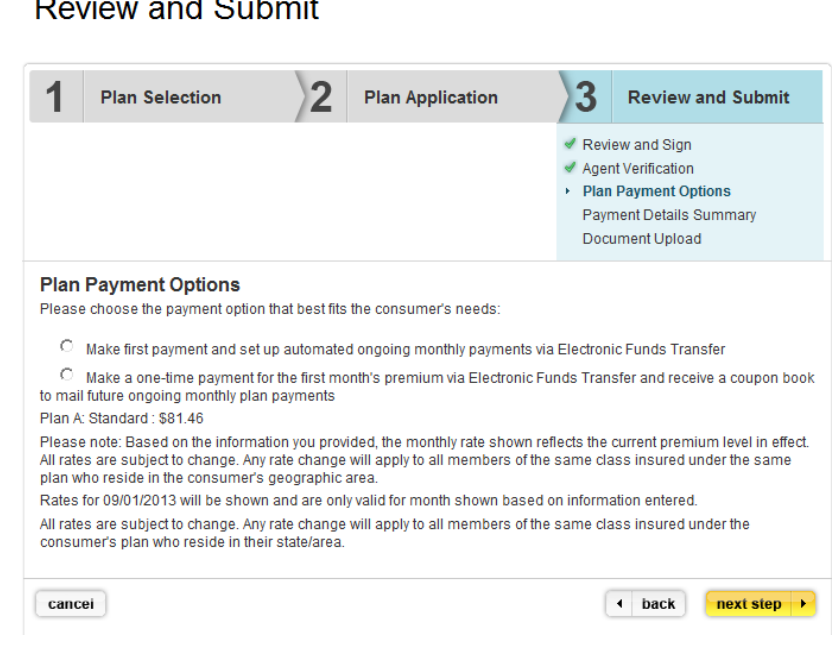

• **Note:** Please inform the consumer that the rate is subject to change upon additional review of the application.

### Payment Details Summary

- Depending on which option was selected on the previous page, you will be presented with the appropriate EFT form. The consumer must read all of the statements and agree.
- Complete all required banking information fields.
- The name on the bank account must match the name on the enrollment application.
- The consumer must sign by using the signature pad.

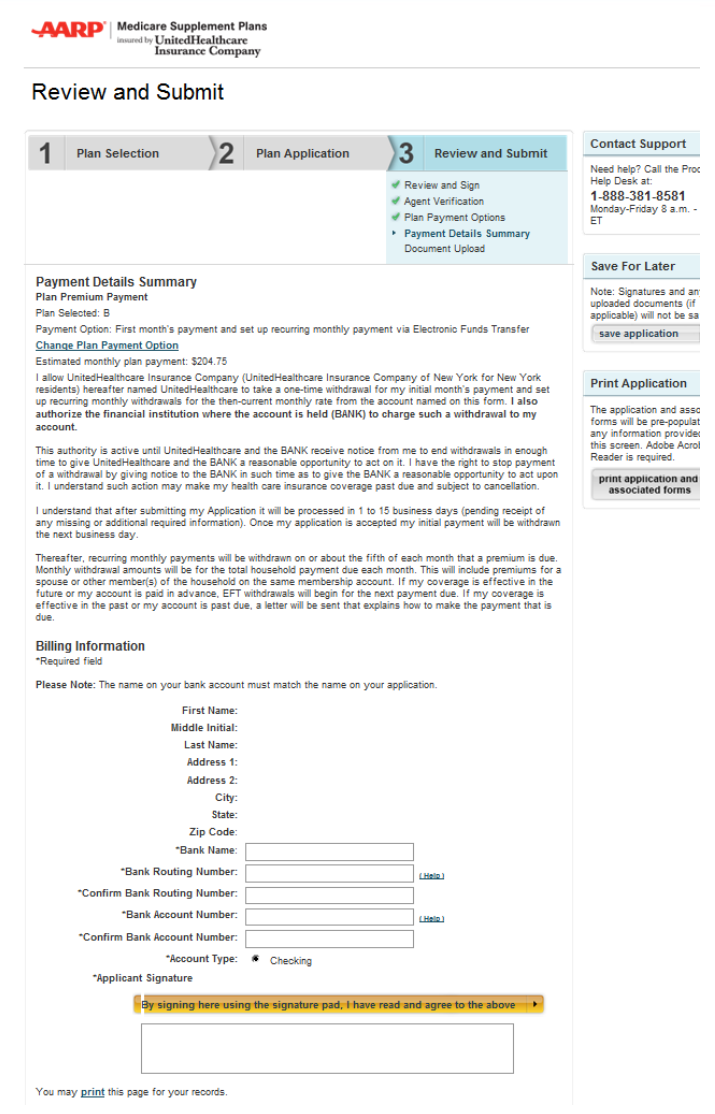

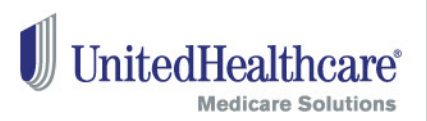

### Document Upload

- Upload any documents you would like to submit with the enrollment application, including guaranteed issue (i.e. termination letters), legal (i.e. Power of Attorney documents) or other documents.
- The size of each document should not exceed 1 MB. Accepted file types are Adobe Acrobat PDF and JPG.
- **Note:** If a file exceeds more than 1MB size limitation, try scanning the document at a lower resolution. If not, please fax documentation to 888-836- 3985. Please include a cover sheet with the consumer's name, address and AARP membership number.

#### **Review and Submit**

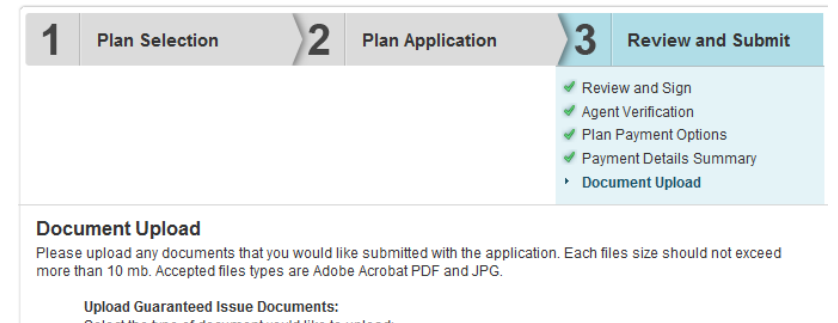

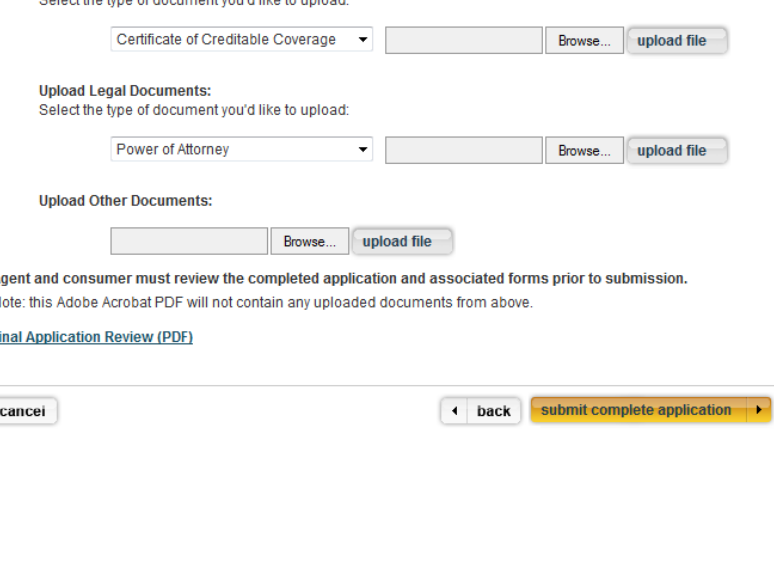

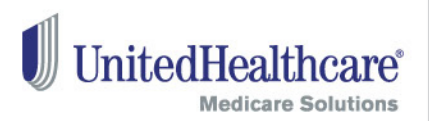

### Final Application Review

- Before submitting the application, you and the consumer must review the entire application and associated forms in Acrobat PDF.
- If you see any changes that need to be made, close the PDF and use the back button in the tool to go back to the page where you need to make a correction.

Exercise of privacy and security purposes, agents are prohibited from saving the application PDF to their computers, jump application PDF to their computers, jump drives and other portable storage drives and other portable storage devices. devices. Agents can access the accreasing the can access are enrollment tool under "Submitted en empirement our ancience and<br>Applications". **Note:** For privacy and security purposes,

#### **Review and Submit**

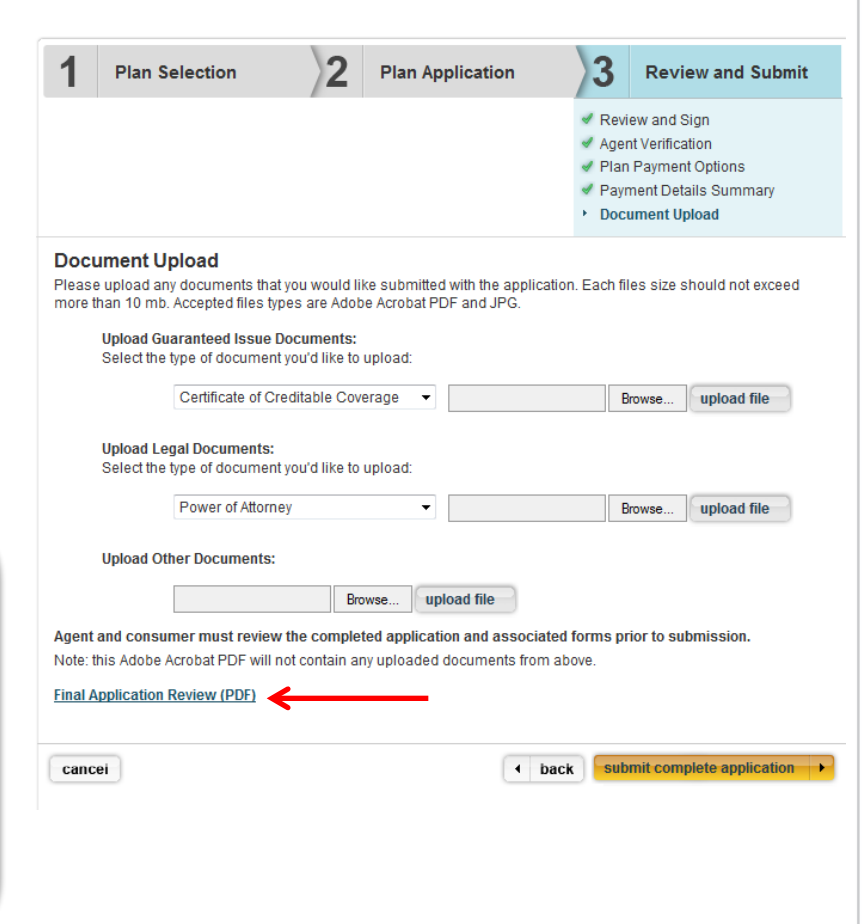

# **Application Submission**

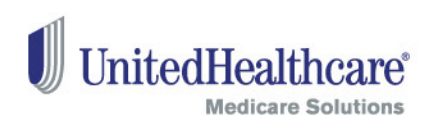

### Submission Confirmation

- Upon submitting the application, you will be presented with a confirmation screen. Confirmation emails will also be sent to you and the consumer. Enrollment applications take approximately 14 business days to process, following the receipt of any additional documentation that may be required.
- We strongly encourage that you provide a print copy of the enrollment application and associated forms to the applicant.

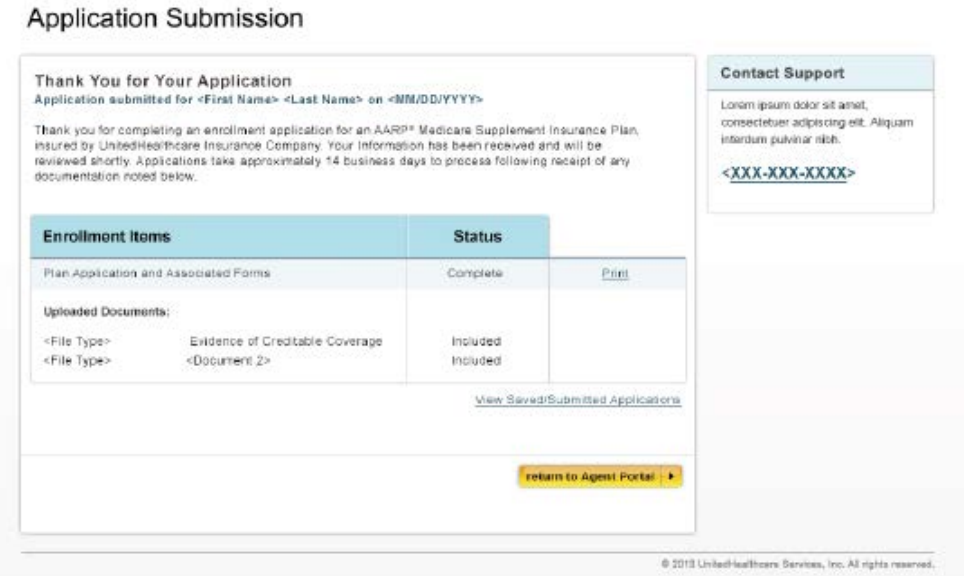

Proprietary Information of UnitedHealth Group. Do not distribute or reproduce without express permission of UnitedHealth Group.

33

## **Applications**

### Saved Application

• In-progress enrollment applications will be automatically deleted 90 days after they were last saved. When resuming an enrollment application, you must ask all questions and reconfirm all prior answers, as the consumer's status or medical conditions may have changed. Signatures must be recaptured via signature pad, and documents will need to be re-uploaded (if applicable).

### Submitted Application

34

- Submitted enrollment applications and associated forms will be available for viewing and printing for up to 90 days.
- Uploaded documents will be included in the Application PDF one day after enrollment application submission. Any documents that were scanned for the purposes of uploading in this tool must be deleted from your computer and scanner.

#### Saved Applications 1-6 of 6

**Medicare Supplement Plans** UnitedHealthcare Insurance Compan

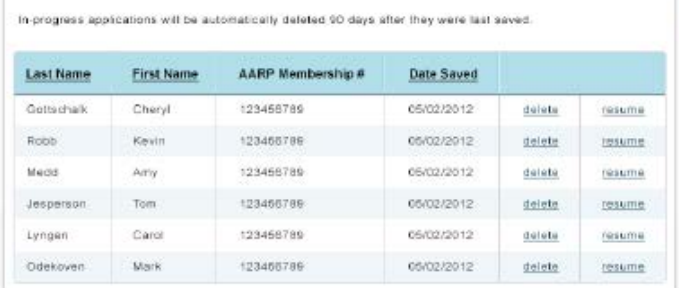

#### Submitted Applications 1-10 of 960

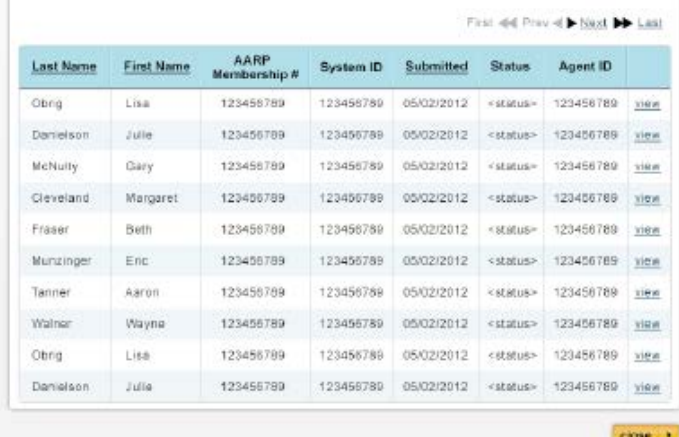

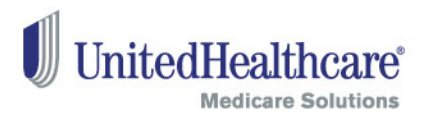

## **Support Help**

35

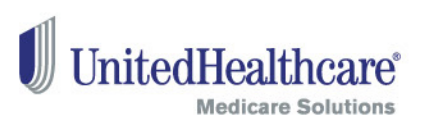

For additional support with questions related to the online enrollment tool, please contact the Producer Help Desk (PHD):

### Email [phd@uhc.com](mailto:phd@uhc.com)

Please include your full name, writing number, contact information and a brief description of your issue

### Call 888-381-8581

### Hours of Operation – Monday through Friday 8 am to 8 pm EST Please be prepared to enter your agent ID.